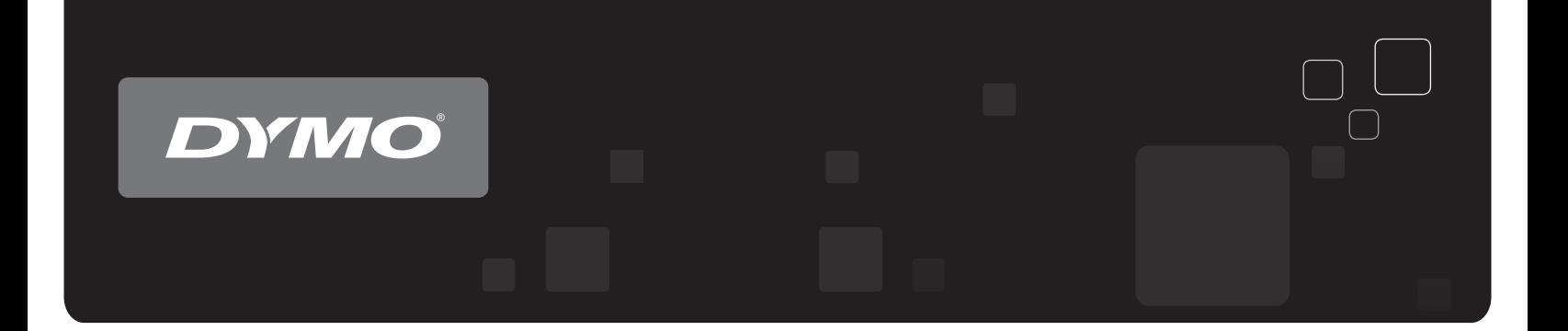

# Brugervejledning DYMO® LabelWriter® -printere

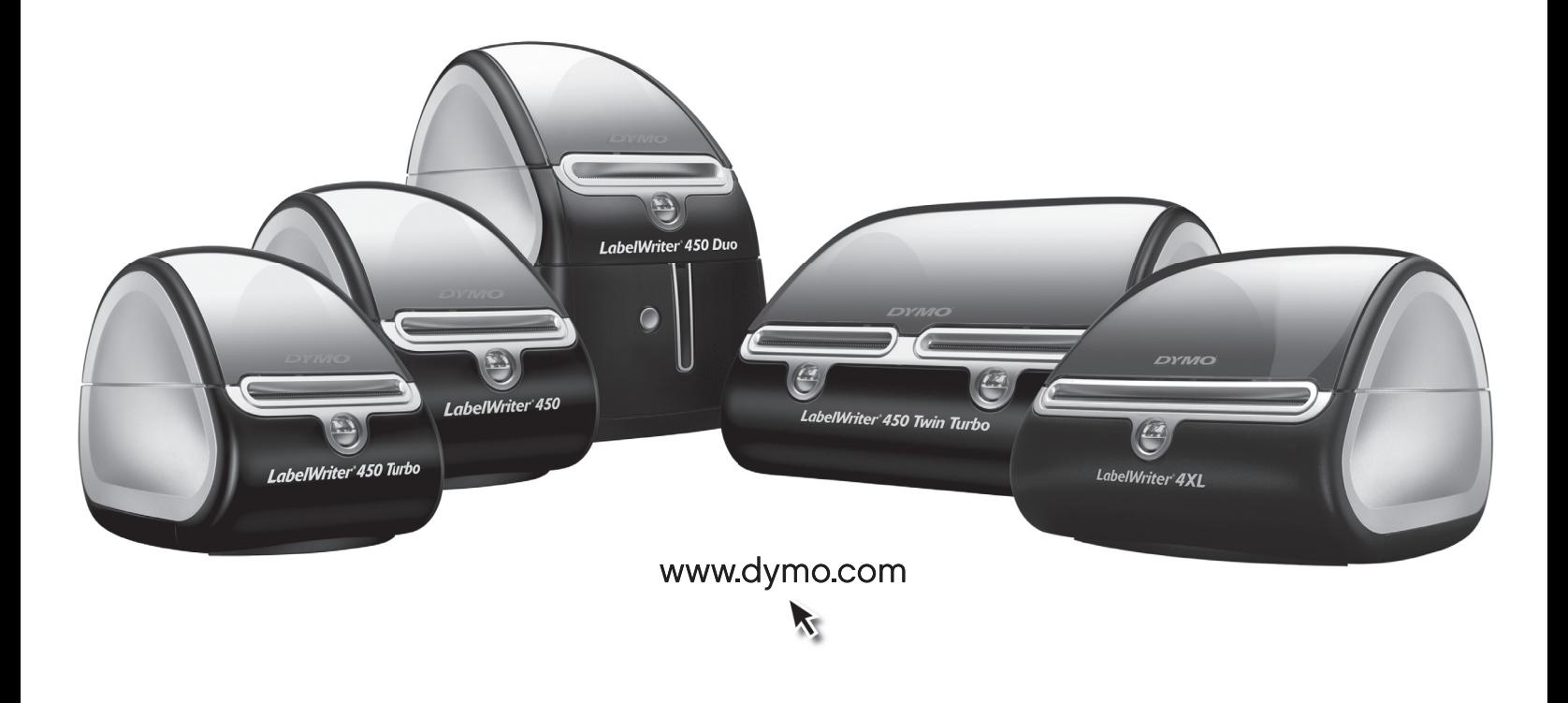

#### **Ophavsret**

© 2009 Sanford, L.P. Alle rettigheder forbeholdes. Revideret 10/10.

Ingen del af dette dokument eller af softwaren må gengives eller overføres i nogen form eller på nogen måde eller oversættes til et andet sprog uden forudgående skriftligt samtykke fra Sanford, L.P.

#### **Varemærker**

DYMO og LabelWriter er registrerede varemærker i USA og andre lande. Alle andre varemærker tilhører deres respektive ejere.

## **Indhold**

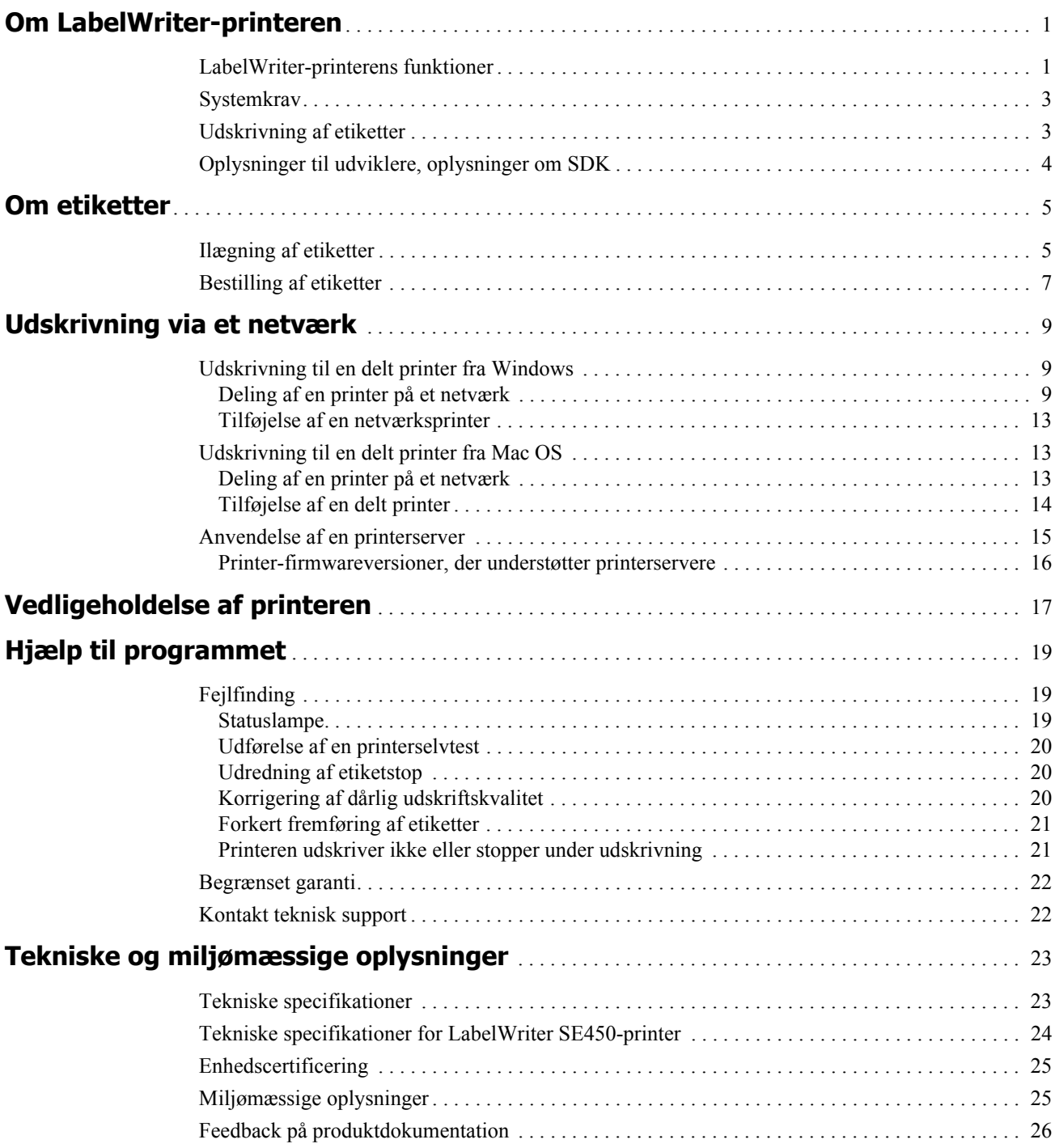

## **Kapitel 1 Om LabelWriter-printeren**

<span id="page-4-0"></span>Tillykke med købet af en DYMO LabelWriter-etiketprinter. Med LabelWriter-printeren kan du udskrive etikker i flere år uden fejl. Vi anbefaler, at du bruger et par minutter på at gennemgå, hvordan du bruger og vedligeholder printeren.

Denne manual indeholder oplysninger om følgende printermodeller:

- **•** LabelWriter 450
- **•** LabelWriter 450 Turbo
- **•** LabelWriter 450 Twin Turbo
- **•** LabelWriter 450 Duo
- **•** LabelWriter 4XL
- **•** LabelWriter SE450

Du kan finde fuldstændige oplysninger om programmering og brug af LabelWriter SE450 printeren i *LabelWriter SE450 Technical Reference Guide*, der er til rådighed via Developers Program på DYMO's websted (www.dymo.com).

## <span id="page-4-1"></span>**LabelWriter-printerens funktioner**

LabelWriter-printeren er en direkte termisk printer, som ikke bruger blæk eller toner. I stedet bruger printeren varme fra et termisk printhoved til udskrivning på specialbehandlede, varmefølsomme etiketter. De eneste forbrugsstoffer, du skal købe til denne printer, er etiketter.

Bliv bekendt med printerens hoveddele.

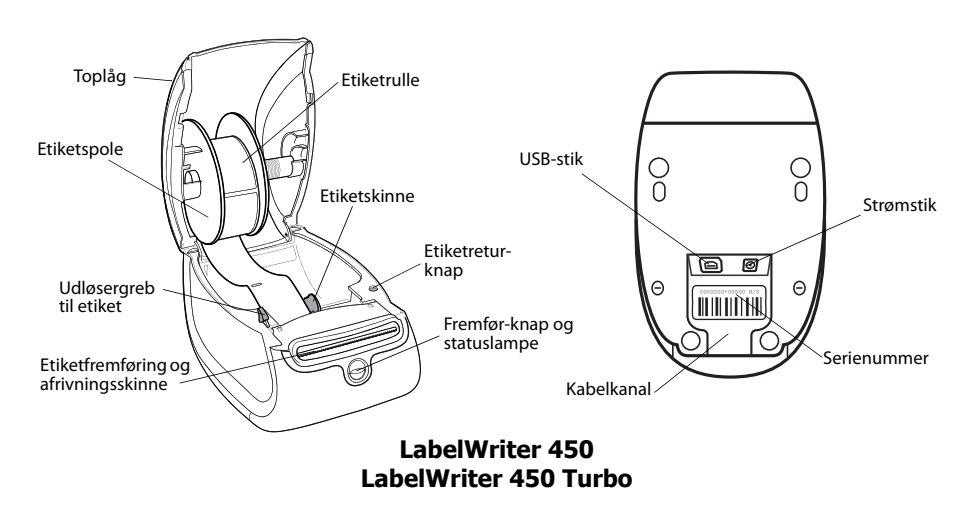

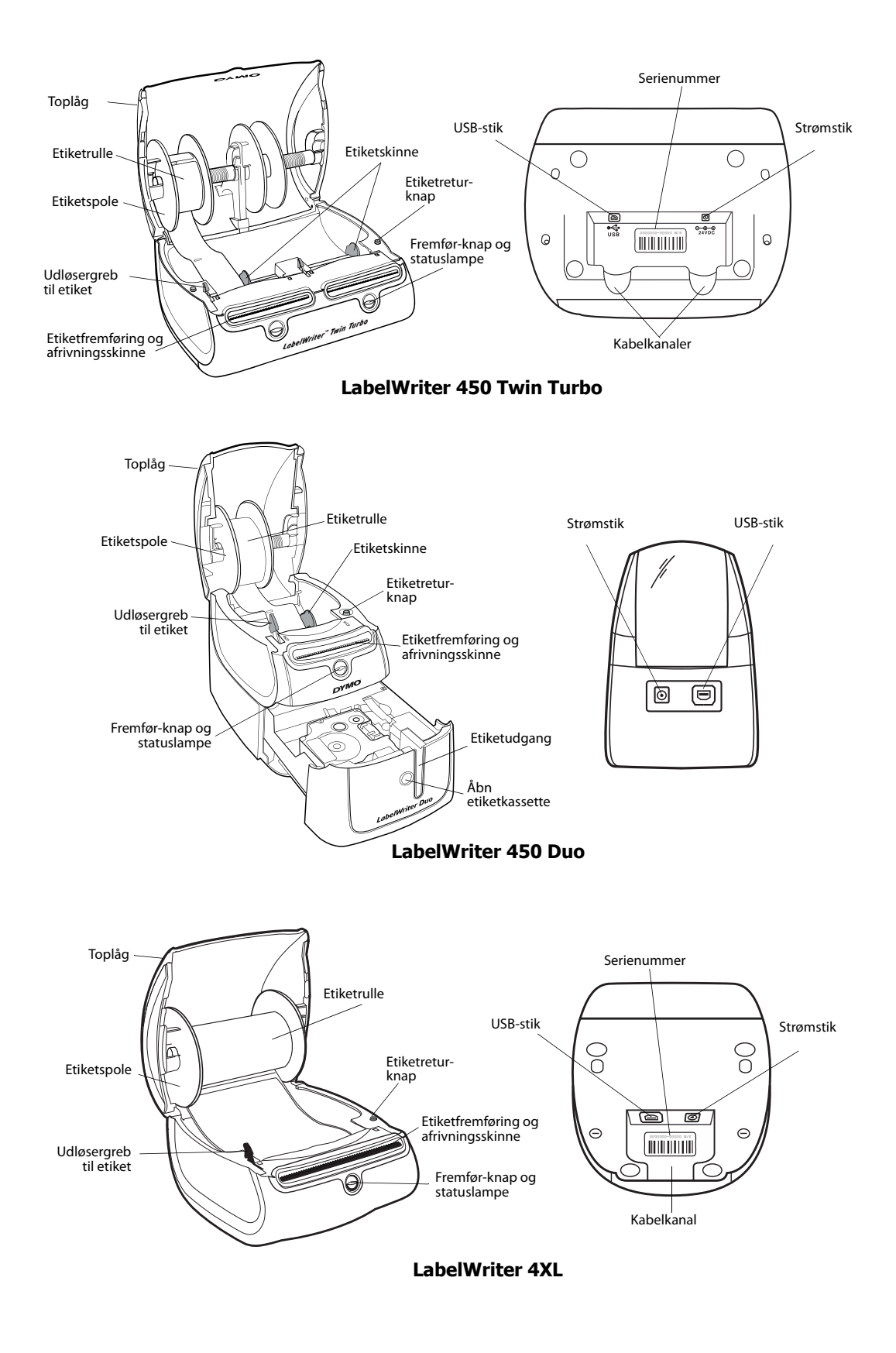

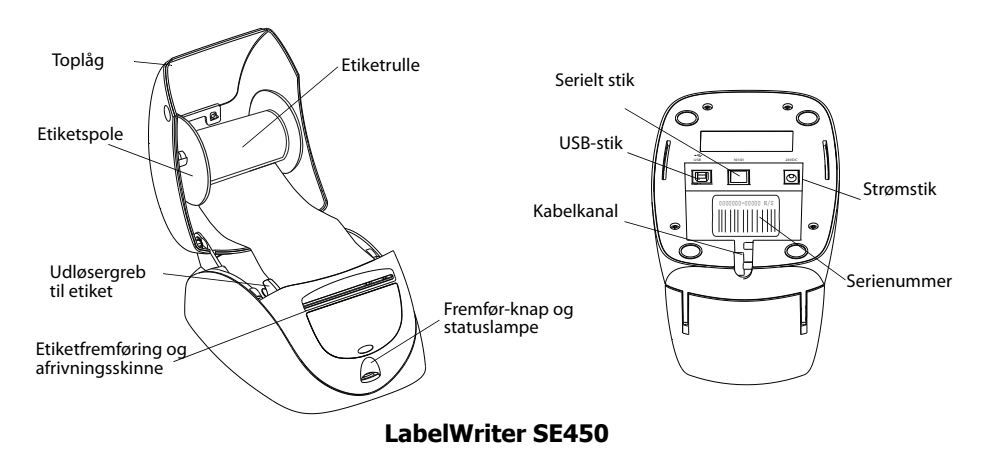

Fremfør-knappen foran på printeren fremfører en enkelt etiket. Etiketretur-knappen bruges til at fjerne etiketter fra printeren ved skift af ruller. LabelWriter SE450-printeren har ikke en etiketreturknap.

Statuslampen viser printerens aktuelle status. Se ["Statuslampe" på side 19](#page-22-3) for en fuldstændig beskrivelse af statuslampen.

### <span id="page-6-0"></span>**Systemkrav**

LabelWriter-printeren kræver en USB 1.1- eller USB 2.0-forbindelse samt en af følgende:

- **•** Windows® XP 32-bit
- **•** Windows Vista®
- Windows<sup>®</sup> 7
- **•** Mac OS® v10.4 eller senere

Der kræves en RS-232 seriel port. for at bruge LabelWriter SE450-printeren med en seriel forbindelse.

## <span id="page-6-1"></span>**Udskrivning af etiketter**

Din LabelWriter-printer blev leveret med DYMO Label v.8-software, som gør det nemt at designe og udskrive etiketter. Du kan også udskrive etiketter direkte fra skrivebordet med QuickPrint og fra Microsoft Word, Excel og Outlookmed DYMO Label-tilføjelsesprogrammer, der installeres i forbindelse med din installation af DYMO Label v.8 softwaren. Se DYMO Label v.8 onlinehjælpen eller softwarebrugervejledningen for at få flere oplysninger om brug af disse funktioner.

## <span id="page-7-0"></span>**Oplysninger til udviklere, oplysninger om SDK**

DYMO leverer forskellige typer information, der er beregnet til at hjælpe udviklere med at skabe produkter, der fungerer sammen med LabelWriter-printere og DYMO Label-software. Nedenfor findes oplysninger til personer, der er interesseret i at udvikle produkter, der fungerer sammen med LabelWriter-printere.

- **•** Vær opmærksom på, at LabelWriter-printere bruger standard-printerdrivere. Derfor er udskrivning på en LabelWriter-printer ikke anderledes end udskrivning på en laser- eller inkjetprinter, bortset fra at siderne er mindre.
- **•** I tilfælde, hvor du ønsker at automatisere udskrivningen og udnytte kræfterne til etiketudskrivning, der er indbygget i DYMO Label-softwaren, er der inkluderet et softwareudviklingssæt (Software Developer's Kit - SDK) på LabelWriter-cd'en. SDK'et tilbyder COM- og .NET-grænseflader. Du kan finde flere oplysninger ved at besøge Developer Program-siden på DYMO's websted www.dymo.com.

Du kan gå til udviklerforummet (Developer's forum) på DYMO's websted på www.dymo.com for de seneste nyheder. Du kan også tilmelde dig mailinglisten for udviklere for at få nyheder og meddelelser, som er særligt rettede mod udviklere.

Du kan finde fuldstændige oplysninger om tilslutning af LabelWriter SE450-printeren til en værtscomputer eller anden enhed samt oplysninger om programmering og brug af LabelWriter SE450-printeren i *LabelWriter SE450 Technical Reference Guide*, der er til rådighed via Developers Program på DYMO's websted (www.dymo.com).

## **Kapitel 2 Om etiketter**

<span id="page-8-0"></span>DYMO LabelWriter-printere benytter avanceret *termoudskrivning* som udskrivningsteknik og udskriver på specialbehandlede og varmefølsomme etiketter. Det vil sige, at det aldrig er nødvendigt at udskifte toner, blækpatroner eller farvebånd for at udskrive etiketter.

**Bemærk** DYMOs garanti dækker ikke funktionsfejl eller beskadigelse, der kan være forårsaget af brugen af andre etiketter end DYMO-etiketter. Da DYMO LabelWriter-printere benytter termoudskrivningsteknologi, skal der bruges etiketter, som er designet og produceret specielt hertil. De termobelægninger, der anvendes på andre etiketter end DYMO-etiketter, er muligvis ikke kompatible og kan give utilfredsstillende udskrivning eller forårsage, at printeren fejlfungerer.

Etiketternes levetid afhænger af, hvordan de bruges. Termopapiretiketter, som etiketter, der er udskrevet på en LabelWriter-printer, kan miste farven på følgende to måder:

- **•** Hvis de udsættes for direkte sollys, for fluorescerende lys i længere tid eller for kraftig varme.
- **•** Hvis de kommer i kontakt med blødgøringsmidler (f.eks. etiketter klæbet på plastringbind).

I originalemballagen har LabelWriter-etiketterne en levetid på 18 måneder. Ved brug af etiketter til formål med forventet kort levetid (f.eks. på breve og pakker) er der ikke problemer med falmning. Ved etikettering af arkiver i arkivskabe sker falmningen langsomt over en lang årrække. Etiketter, som påsættes ryggen på notesbøger og efterfølgende placeres på en hylde i direkte sollys, begynder at falme efter nogle måneder.

For at opnå optimal levetid, når etiketterne ikke er i brug, skal de opbevares tørt og køligt i den sorte pose, som de leveres i.

### <span id="page-8-2"></span><span id="page-8-1"></span>**Ilægning af etiketter**

Hver etiketrulle leveres i en sort plastikpose. Sørg for at opbevare etiketrullen i denne pose, når den ikke er i brug.

Printeren LabelWriter Twin Turbo indeholder to etiketruller, så du kan udskrive to typer etiketter uden at skulle skifte etiketrulle.

LabelWriter Duo-printeren kan udskrive to typer etiketter: udstansningspapiretiketter, f.eks. adresse- og forsendelsesetiketter, og D1-plastetiketter.

#### **Vigtigt!**

For at etiketter indføres korrekt under udskrivning, skal du være opmærksom på følgende i forbindelse med ilægning af etiketter på spolen og i printeren:

- **•** Etiketspoleskinnen skal være skubbet helt ind til etiketrullen. Der må ikke være plads mellem de to. Se [Figur 2](#page-9-0).
- **•** Etiketterne skal ilægges med etiketternes venstre kant mod etiketføderens venstre kant. Se [Figur 4.](#page-9-1)

Figur 3 og 4 i dette afsnit viser, hvordan man lægger etiketter i en LabelWriter 450-printer. Vejledningen gælder dog for ilægning af etiketter i alle LabelWriter-printermodeller.

#### **Sådan ilægges en etiketrulle**

- **1** Efter at du har tændt printeren, skal du trykke på Fremførknappen for at frigive de etiketter, der har beskyttet printeren under fragt.
- **2** Åbn toplåget, og fjern eventuel emballage i etiketrummet.
- **3** Fjern etiketspolen fra indersiden af låget, og fjern spoleskinnen fra spindelen.
- **4** Hold spolespindelen i venstre hånd, og placer etiketrullen på spindlen, så etiketterne indføres nedefra, og så venstre side af etiketrullen ligger tæt mod spolens side. Se [Figur 1](#page-9-2).
- **5** Skub spoleskinnen til højre side af spolen, og tryk skinnen stramt mod etiketrullens side **så der ikke er plads** mellem rullen og spolen. Se [Figur 2](#page-9-0).

**Bemærk** For at sikre korrekt fødning af etiketter under udskrivning, skal etiketrullen lægge tæt mod begge sider af etiketspolen. Der må ikke være luft imellem.

- **6** Indsæt etiketspolen i rummet i printerdækslet, så etiketterne kommer ud på undersiden af rullen. Se [Figur 3.](#page-9-3)
- **7** Juster etikettens venstre kant med venstre side af etiketføderen, og indsæt etiketten i rummet. Se [Figur 4](#page-9-1).

Printeren indfører automatisk etiketterne og stopper ved starten af den første etiket.

Hvis printeren ikke indfører etiketterne, skal du kontrollere, at den første etiket er sat helt i og derefter trykke på Fremfør-knappen.

Hvis den første etiket på rullen ikke er en hel etiket, skal du trykke på Fremfør-knappen for at frigive den halve etiket.

**Bemærk** Uanset etiketbredden skal etikettens venstre kant være justeret langs venstre side af etiketføderen for at etiketterne indføres korrekt. kant

**8 (Kun 450, 450 Turbo, Duo og Twin Turbo)** Skub etiketskinnen til venstre, indtil den justeres mod etikettens højre kant. Se [Figur 4](#page-9-1).

Kontroller, at etiketskinnen ikke klemmer etiketten.

- **9 (Kun Twin Turbo)** Gentag trin 3-8 for at ilægge en anden etiketrulle.
- **10** Sænk forsigtigt toplåget.

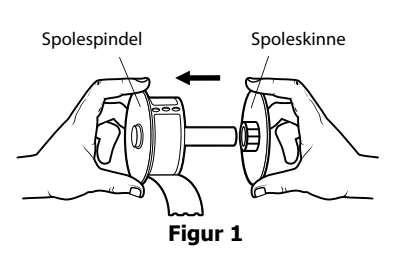

<span id="page-9-2"></span>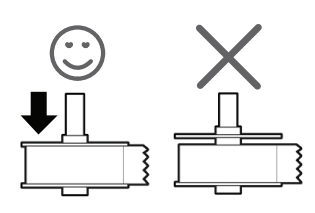

<span id="page-9-0"></span>**Figur 2**

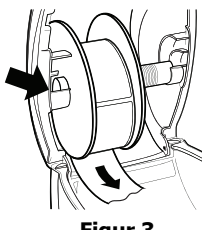

<span id="page-9-3"></span>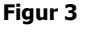

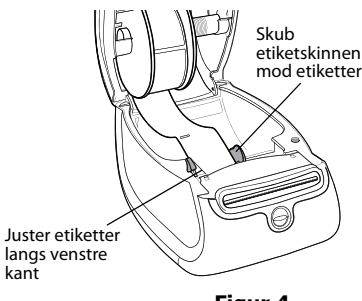

<span id="page-9-1"></span>**Figur 4**

#### **Sådan ilægges en etiketkassette (LabelWriter Duo)**

**1** Tryk på knappen foran på printeren for at åbne etiketkassettebakken.

**Bemærk** Første gang du bruger printer, skal du fjerne den beskyttende papindsats fra etiketudgangen. Se [Figur 5](#page-10-1).

**2** Sørg for, at etiketten og båndet sidder stramt hen over kassettens åbning, og at etiketten passerer mellem etiketskinnerne.

Om nødvendigt drejes farvebåndets tilbagespolingsspole i retning med uret for at spænde farvebåndet.

- **3** Indsæt kassetten, og tryk, indtil kassetten klikker på plads. Kontroller, at etiket og farvebånd er placeret korrekt. Se [Figur 6](#page-10-2).
- **4** Tryk på knappen foran på printeren for at lukke etiketkassettebakken.

<span id="page-10-2"></span><span id="page-10-1"></span>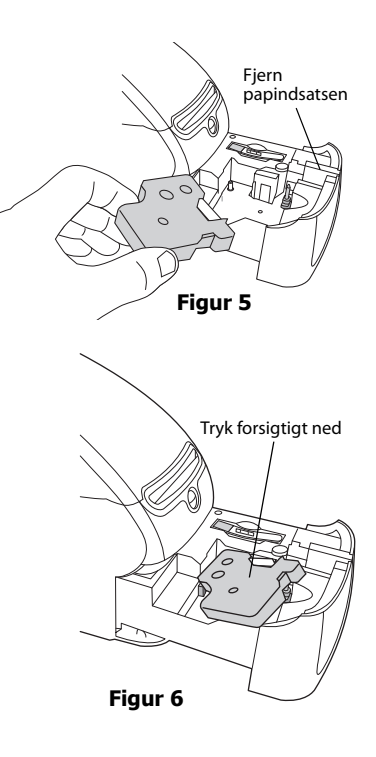

### <span id="page-10-0"></span>**Bestilling af etiketter**

DYMO tilbyder et komplet sortiment af etiketter til LabelWriter-printere, herunder etiketter, som passer til adressekonvolutter, pakkeforsendelser, navneetiketter til arkiveringsmapper, etiketter til alle medietyper, udskrivning af navneskilte og meget mere. En fuldstændig liste er at finde på DYMO's websted: www.dymo.com.

**Forsigtig** DYMOs garanti dækker ikke funktionsfejl eller beskadigelse, der kan være forårsaget af brugen af andre etiketter end DYMO-etiketter. Da DYMO LabelWriter-printere benytter termoudskrivningsteknologi, skal der bruges etiketter, som er designet og produceret specielt hertil. De termobelægninger, der anvendes på andre etiketter end DYMO-etiketter, er muligvis ikke kompatible og kan give utilfredsstillende udskrivning eller forårsage, at printeren fejlfungerer.

Denne side er med vilje tom til dobbeltsidet udskrivning.

## <span id="page-12-0"></span>**Kapitel 3 Udskrivning via et netværk**

I dette kapitel beskrives, hvordan du udskriver på en DYMO-etiketprinter via et netværk. Emnerne i dette kapitel er:

- **•** ["Udskrivning til en delt printer fra Windows"](#page-12-1)
- **•** ["Udskrivning til en delt printer fra Mac OS"](#page-16-1)
- **•** ["Anvendelse af en printerserver"](#page-18-0)

Følgende er de generelle trin, du skal følge, for at opsætte en printer til udskrivning over et netværk. Disse trin gives som en generel oversigt og påmindelse om, at du skal være i stand til at udskrive lokalt på printeren, før du kan dele den.

Udtrykket *lokal* henviser til den computer, som printeren er fysisk forbundet til. Udtrykket *fjern*computer henviser til den computer, hvorfra du ønsker at udskrive på en printer på netværket.

**Bemærk** Ved udskrivning på en delt printer vises eventuelle meddelelser, som printeren genererer, inklusive fejlmeddelelser, på den lokale computer og ikke på fjerncomputeren.

For at udskrive på en delt printer over et netværk skal fjerncomputeren kunne få adgang til den lokale computer over netværket. Kontakt systemadministratoren for at få mere information.

- 1. Installer den printer, der skal deles, på den lokale computer.
- 2. Bekræft, at du kan udskrive lokalt på printeren.
- 3. Del printeren på den lokale computer.
- 4. Installer printeren på fjerncomputeren, der skal udskrive på den delte printer.

Se ["Anvendelse af en printerserver" på side 15](#page-18-0) for oplysninger om udskrivning via en printerserver.

## <span id="page-12-1"></span>**Udskrivning til en delt printer fra Windows**

I dette afsnit beskrives, hvordan du udskriver på en delt DYMO-etiketprinter i en Windows arbejdsgruppe. For at få information om udskrivning på en delt printer under Windows Server eller andre versioner af Windows skal du se i Windows dokumentationen eller kontakte systemadministratoren.

#### <span id="page-12-2"></span>**Deling af en printer på et netværk**

Denne vejledning forudsætter, at du allerede har installeret DYMO Label-softwaren på den lokale computer. Se printerens *Lynvejledning* for oplysninger.

Før du udskriver på en delt printer fra Windows, skal du dele printeren på den lokale computer.

#### **Sådan deles printeren (Windows XP)**

**1** Vælg **Printere og faxenheder** fra menuen **Start**.

Kontrolpanelet for Printere og faxenheder bliver vist.

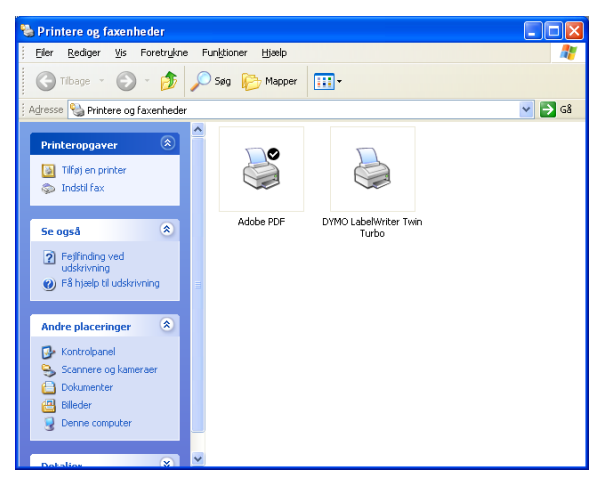

**2** Højreklik på den printer, du vil dele, og vælg **Deling**.

Dialogboksen med egenskaber for DYMO-etiketprinter bliver vist med fanen Deling valgt.

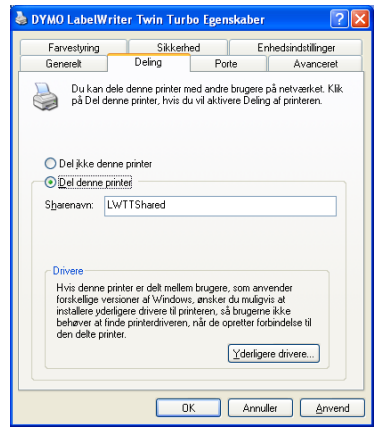

- **3** Vælg **Del denne printer**.
- **4** Indtast alternativt et andet navn for printeren i feltet **Del navn**. Det er det printernavn, der vises til andre brugere på netværket.
- **5** Klik på **OK**.

Deleikonet (hånd) vises under den delte printer. Dette angiver, at andre brugere i arbejdsgruppen kan udskrive på denne printer.

#### **Sådan deles printeren (Windows Vista)**

- **1** Vælg **Kontrolpanel** fra menuen **Start**.
- **2** Dobbeltklik i kontrolpanelet på **Printere**.

Kontrolpanelet for printere bliver vist.

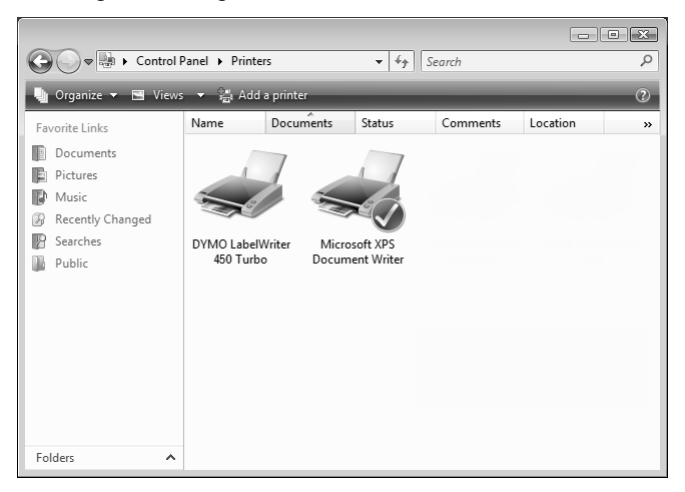

**3** Højreklik på den printer, du vil dele, og vælg **Deling**.

Dialogboksen med egenskaber for DYMO-etiketprinter bliver vist med fanen Deling valgt.

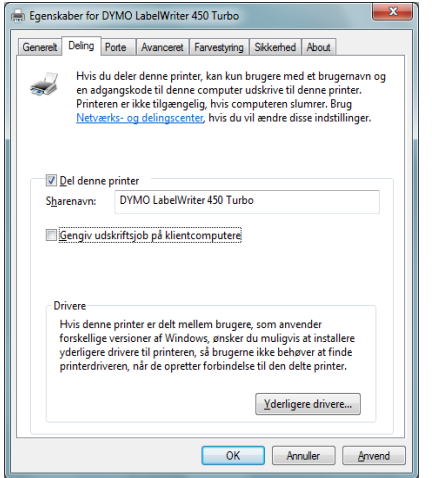

- **4** Vælg afkrydsningsfeltet **Del denne printer**.
- **5** Indtast alternativt et andet navn for printeren i feltet **Del navn**. Det er det printernavn, der vises til andre brugere på netværket.
- **6** Klik på **OK**.

Deleikonet (hånd) vises under den delte printer. Dette angiver, at andre brugere i arbejdsgruppen kan udskrive på denne printer.

#### **Sådan deles printeren (Windows 7)**

**1** Vælg **Enheder og printere** fra menuen **Start**.

Kontrolpanelet for enheder og printere bliver vist.

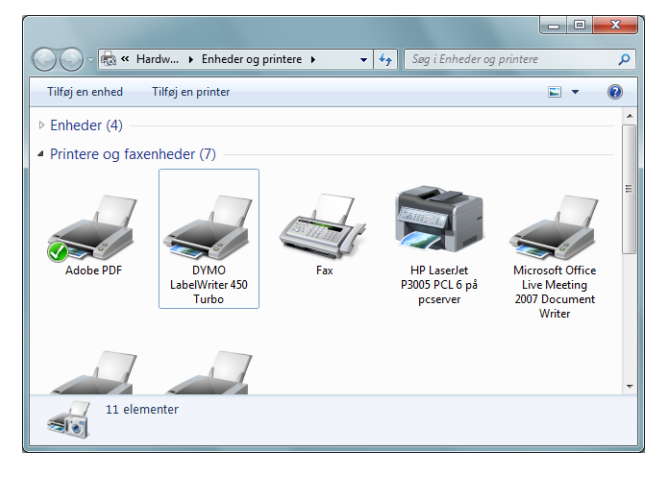

**2** Højreklik på den printer, du vil dele, og vælg **Printeregenskaber**. Dialogboksen med egenskaberfor DYMO-etiketprinter bliver vist.

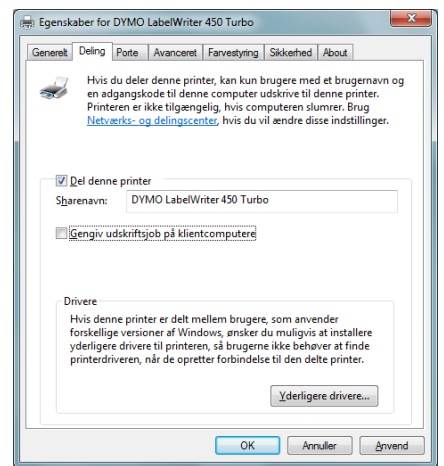

- **3** Vælg fanen **Deling**.
- **4** Vælg afkrydsningsfeltet **Del denne printer**.
- **5** Indtast alternativt et andet navn for printeren i feltet **Del navn**. Det er det printernavn, der vises til andre brugere på netværket.
- **6** Klik på **OK**.

Deleikonet (hånd) vises under den delte printer. Dette angiver, at andre brugere i arbejdsgruppen kan udskrive på denne printer.

#### <span id="page-16-0"></span>**Tilføjelse af en netværksprinter**

Før du kan udskrive til en delt netværksprinter skal du installere DYMO Label-softwaren (DLS) på den lokale computer og derefter tilføje hver enkelt etiketprinter i netværket, du ønsker at bruge.

**Bemærk** LabelWriter Duo-printeren er reelt to printere (etiket og tape), så du skal køre guiden Tilføj printer to gange, én gang for LabelWriter Duo Label-printeren og én gang for LabelWriter Duo Tape-printeren.

#### **Sådan tilføjes en netværksprinter**

♦ Brug standardguiden i Windows Tilføj printer for at tilføje den delte etiketprinter til computeren.

Se i dokumentationen til Windows, hvis du ønsker flere oplysninger om tilføjelse af en netværksprinter.

## <span id="page-16-1"></span>**Udskrivning til en delt printer fra Mac OS**

I dette afsnit beskrives, hvordan du udskriver på en delt printer i en Mac OS-arbejdsgruppe. For at få information om udskrivning på en delt printer under andre versioner af Mac OS skal du se i Mac OS-dokumentationen eller kontakte systemadministratoren.

#### <span id="page-16-2"></span>**Deling af en printer på et netværk**

Denne vejledning forudsætter, at du allerede har installeret DYMO Label-softwaren på den lokale computer. Se printerens *Lynvejledning* for oplysninger.

Før du udskriver på en delt printer, skal du dele printeren på den lokale computer.

#### **Sådan deles printeren**

- **1** Vælg **Systemindstillinger** fra **Apple**-menuen. Dialogboksen Systemindstillinger bliver vist.
- **2** Dobbeltklik på **Print & Fax**. Dialogboksen Print & Fax bliver vist.

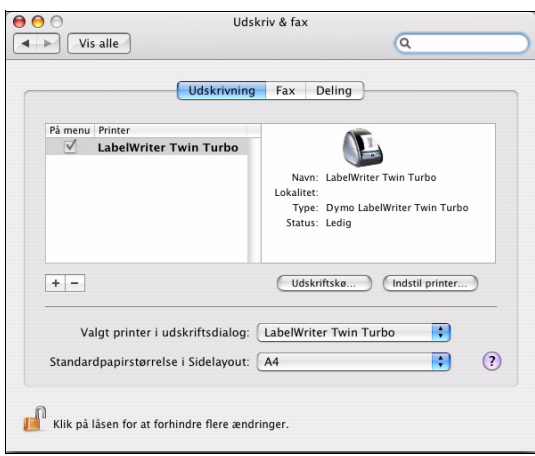

**3** Vælg på den printer, du vil dele, og vælg **Deling**. Ruden Deling vises.

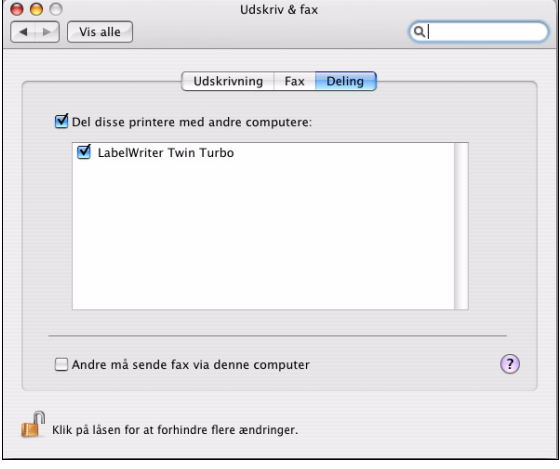

**Bemærk** Hvis du vil dele DYMO LabelWriter Duo-printeren, som kan udskrive på både etiketter og tape, skal du vælge både LabelWriter Duo Label- og LabelWriter Duo Tape 128-printerne.

- **4** Vælg afkrydsningsfeltet **Del disse printere med andre computere**, og marker derefter afkrydsningsfeltet foran hver printer, du ønsker at dele.
- **5** Luk dialogboksen **Print & Fax**.

#### <span id="page-17-0"></span>**Tilføjelse af en delt printer**

Før du kan udskrive på en netværksprinter, skal du installere DYMO Label-softwaren på fjerncomputeren. Hvis du vil installere mere end én delt DYMO-etiketprinter, skal du tilføje hver enkelt yderligere etiketprinter.

#### **Sådan tilføjes en delt netværksprinter**

- **1** Installer DYMO Label-software Se *Lynvejledningen*, som fulgte med printeren, hvis du har brug for oplysninger.
- **2** Fra Finder skal du vælge **Applikationer>Hjælpefunktioner>Printerkonfiguration**. Dialogboksen Printerliste bliver vist.

**3** Klik på **Tilføj**. Dialogboksen Printerbrowser bliver vist.

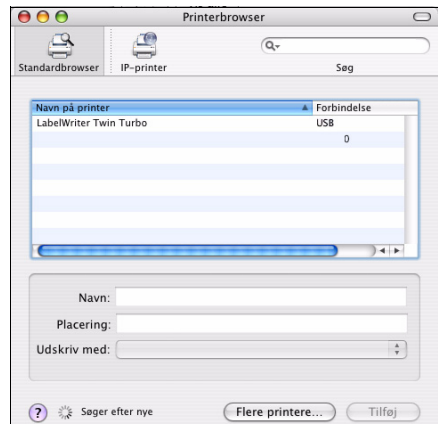

**4** Vælg printeren, og klik derefter på **Tilføj**. Den delte printer føjes til dialogboksen Printerliste.

**Bemærk** LabelWriter Duo-printeren er faktisk to printere (Label og Tape), så du skal tilføje begge printere separat.

**5** Luk dialogboksen Printerliste.

### <span id="page-18-0"></span>**Anvendelse af en printerserver**

Du kan udskrive over et netværk på en DYMO-etiketprinter, der er sluttet til en ledningstilsluttet [eller en trådløs USB-printerserver. DYMO tilbyder nu en LabelWriter Print Server, så du nemt kan](http://www.dymo.com/)  dele din LabelWriter-printer på et netværk. Besøg DYMO's websted for at få mere at vide om vores printerserver.

En DYMO-etiketprinter fungerer på samme måde som enhver anden printer, der er sluttet til en printerserver og kræver ingen særlig konfiguration. Fremgangsmåden ved installation og udskrivning i forbindelse med printerservere varierer efter printerservertype og producent. Se detaljerede oplysninger om installation og udskrivning i dokumentationen, der følger med printerserveren.

DYMO-etiketprintere understøtter udskrivning fra Windows XP (Service Pack 2), Windows Vista, Windows 7 og Mac OS v10.4 eller senere.

Følgende er bemærkninger og tip til installation af printerserver:

- **•** Kontroller, at printerserveren understøtter den type operativsystem, der er installeret på computeren (Windows eller Mac OS).
- **•** De fleste printerservere understøtter kun LabelWriter DUO Label-printeren. DYMO [LabelWriter Print Server understøtter dog både LabelWriter Duo Label- og Tape-printere.](Using a LabelWriter Print Server.htm)
- **•** DYMO-etiketprintere med ældre firmwareversioner understøtter ikke printerservere. Se Printer-firmwareversioner, der understøtter printerservere.

Hvis du generelt under installation af printerserver bliver bedt om printer eller printerdriver, skal du vælge valgmuligheden for installation af en printerdriver fra en diskette og indsætte DYMO Labelsoftware-cd'en i computerens cd-rom-drev. Hvis installationsprogrammet ikke automatisk finder printerdriverne, skal du navigere til printerdriverne på cd'en. Hvis du bliver bedt om at vælge din printer, skal du vælge den printer, der fysisk er sluttet til printerserveren.

#### **Sådan sluttes etiketprinteren til en printerserver**

- **1** Slut den ene ende af et USB-kabel til USB-stikket på etiketprinteren og den anden ende til USB-stikket på printerserveren.
- **2** Slut printerserveren til netværket.
- **3** Slut strøm til etiketprinteren og printerserveren.
- **4** Installer og konfigurer printerserveren på netværket.
- **5** Bekræft, at du kan udskrive på etiketprinteren fra den computer, du bruger til at installere og konfigurere printerserveren.
- **6** Tilføj den printer, der er sluttet til printerserveren, til andre computere i arbejdsgruppen.

#### <span id="page-19-0"></span>**Printer-firmwareversioner, der understøtter printerservere**

Se tabellen nedenfor for at få information om de firmwareversioner af etiketprintere, der understøtter printerservere. Du kan se printerens firmwareversion på det serienummer, der er trykt i bunden af printeren.

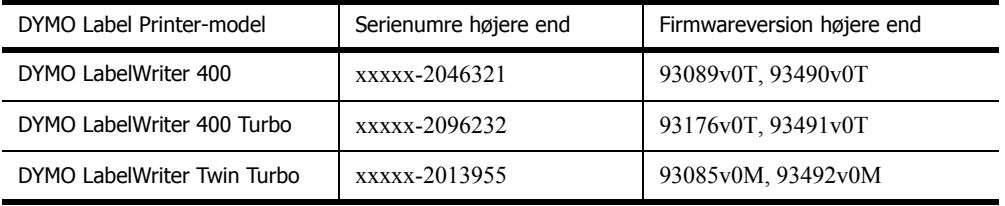

**Printere i LabelWriter 450-serien:** Alle printere i LabelWriter 450-serien, inklusive 4XL og SE450, indeholder firmware, der understøtter printerservere.

Hvis din printer har firmware, der ikke understøtter printerservere, bedes du kontakte DYMO's tekniske support for at få hjælp til at opdatere printerens firmware.

## <span id="page-20-1"></span><span id="page-20-0"></span>**Kapitel 4 Vedligeholdelse af printeren**

LabelWriter-printeren er konstrueret til lang driftslevetid, problemfri ydelse og minimalt behov for vedligeholdelse. Du opnår de bedste resultater med LabelWriter-printeren ved at følge instruktionerne vedrørende opstilling og indstilling som beskrevet i *lynvejledningen* og i procedurerne i dette afsnit.

Du kan hurtigt rengøre LabelWriter-printeren ved hjælp af følgende:

- **•** Fnugfri klud.
- **•** Isopropylalkohol, en opvaskemiddelopløsning eller en glasrensningsopløsning.

**Forsigtig** Hvis du bruger glasrensningsopløsning, skal du sikre dig, at den ikke indeholder ammoniak.

- **•** En lille blød børste, f.eks. en tandbørste eller en børnemalerpensel.
- **•** LabelWriter-rensekort.

Der medfølger et rensekort i pakken med printeren. Du kan bestille ekstra rensekort på webstedet [www.dymo.com](http://www.dymo.com).

Du skal rengøre LabelWriter-printeren jævnligt for at holde den i god funktionsmæssig stand. Ved at tørre støv af printeren udvendigt med regelmæssige mellemrum er der mindre risiko for, at der trænger urenheder ind i printeren. Det er imidlertid stadig en god idé at vedligeholde printeren indvendigt med regelmæssige mellemrum, f.eks. ved at rense etiketfremføringen med rensekortet.

#### **Sådan rengøres printeren udvendigt samt i etiketrullerummet**

- **1** Afbryd strømkablet.
- **2** Brug en fnugfri klud til at tørre printeren af udvendigt.
- **3** Fjern støv og snavs ved at benytte en af ovennævnte rengøringsmidler.
- **4** Åbn toplåget.
- **5** Brug en lille blød børste eller bomuldsklud til at fjerne papirstøv og andre fremmedpartikler inde i printeren.
- **6** Tag etiketrullen ud for at rengøre under denne.
- **7** Hvis du har et LabelWriter-rensekort, skal du følge vejledningen på pakken.
- **8** Tilslut strømkablet igen.
- **9** Ilæg etiketrullen igen, og luk forsigtigt toplåget.

#### **Sådan renses tapeprinthovedet (kun LabelWriter Duo)**

- **1** Tryk på knappen foran på etiketkassebakken.
- **2** Fjern etiketkassetten.
- **3** Brug en lille blød børste eller bomuldsklud til at fjerne papirstøv og andre fremmedpartikler inde i bakken.
- **4** Tag renseren ud fra indersiden af bakken.
- **5** Tør forsigtigt hen over printhovedet med redskabet.

Printhovedet er sart, så det skal behandles forsigtigt.

**6** Udskift renseren, indsæt etiketkassetten, og tryk på knappen for at lukke bakken.

#### **Sådan renses skærebladet (kun LabelWriter Duo)**

- **1** Tryk på knappen foran på etiketkassebakken.
- **2** Fjern etiketkassetten.
- **3** Tryk hurtigt på knapperne Fremfør og Etiketudtagelse samtidig. Skærebladet bliver synligt.
- **4** Brug en bomuldsklud og alkohol til at rense begge sider af skærebladet. Skærebladet er ekstremt skarpt. Vær forsigtig, når du renser det.
- **5** Når du har renset bladet, skal du trykke på knappen Etiketudtagelse for at sætte bladet tilbage til startpositionen.

Du kan også følge denne procedure, hvis skærebladet bliver blokeret i sin position fremme og ikke vil bevæge sig.

## **Kapitel 5 Hjælp til programmet**

<span id="page-22-0"></span>Din LabelWriter-printer er konstrueret til lang driftslevetid, problemfri ydelse og et minimalt behov for vedligeholdelse. Hvis der skulle opstå et problem, indeholder dette kapitel en beskrivelse af, hvordan du løser problemer, som kan opstå ved brug af printeren. Hvis du ikke kan løse problemet, indeholder dette kapitel ligeledes oplysninger om, hvordan du kontakter DYMO Teknisk support.

Du kan finde fuldstændige oplysninger om programmering og brug af LabelWriter SE450 printeren i *LabelWriter SE450 Technical Reference Guide*, der er til rådighed via Developers Program på DYMO's websted (www.dymo.com).

## <span id="page-22-1"></span>**Fejlfinding**

Dette afsnit indeholder oplysninger om fejlfinding og afhjælpning af problemer, som du kan komme ud for ved brug af LabelWriter.

#### <span id="page-22-3"></span><span id="page-22-2"></span>**Statuslampe**

Statuslampen viser printerens aktuelle status.

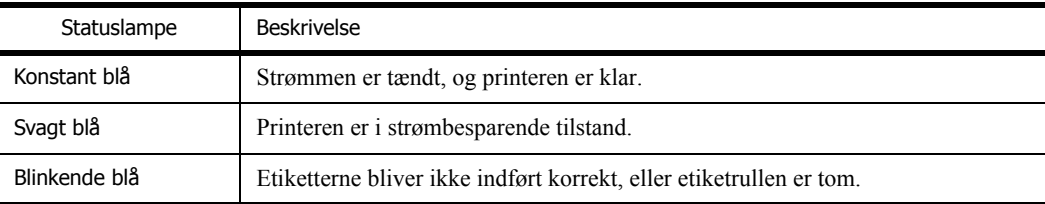

På LabelWriter SE450 viser statuslampen printerens aktuelle tilstand på følgende måde:

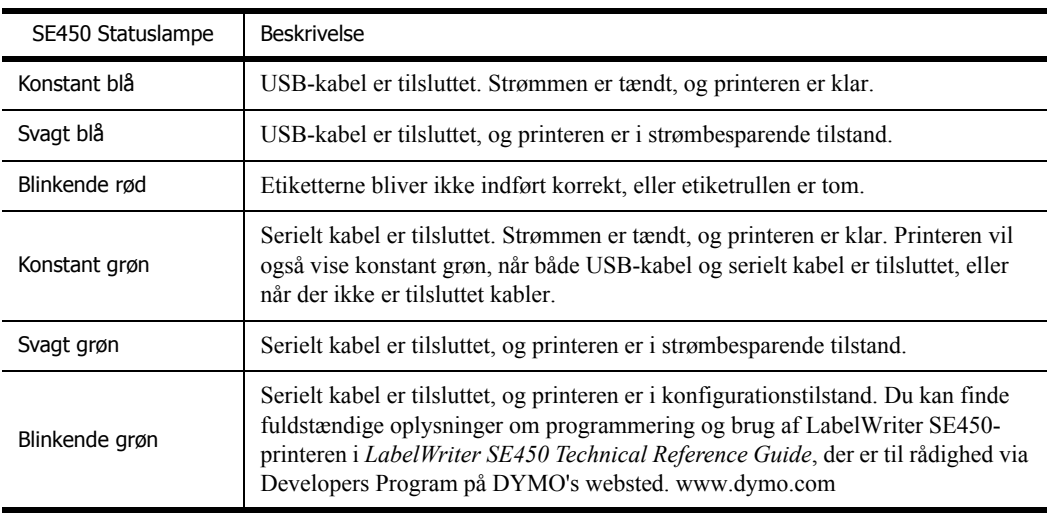

#### <span id="page-23-0"></span>**Udførelse af en printerselvtest**

Hvis der opstår problemer med, at printeren ikke udskriver tegn helt, eller andre problemer med udskriftskvaliteten, skal du køre en selvtest på printeren. Selvtesten bekræfter, om alle komponenterne til printhovedet og printmekanismen fungerer korrekt.

#### **Sådan udføres en printerselvtest**

**1** Når du har indsat en rulle etiketter i printeren, skal du trykke på Fremfør-knappen på forsiden af LabelWriter-printeren, og hold den inde i 5-10 sekunder.

Printeren begynder at udskrive lodrette streger i bredderetningen. Testmønstret ændres automatisk for hver 19 mm.

- **2** Når selvtesten starter, skal du slippe Fremfør-knappen.
- **3** Selvtesten stoppes ved at trykke på Fremfør-knappen og slippe den igen.

#### <span id="page-23-1"></span>**Udredning af etiketstop**

#### **Sådan udredes fastsiddende etiketter fra printeren**

- **1** Afriv eventuelle etiketter, som er udskrevet og ført ud af printeren.
- **2** Træk den fastsiddende etiket ud af etiketføderen, mens du trykker udløsergrebet frem.

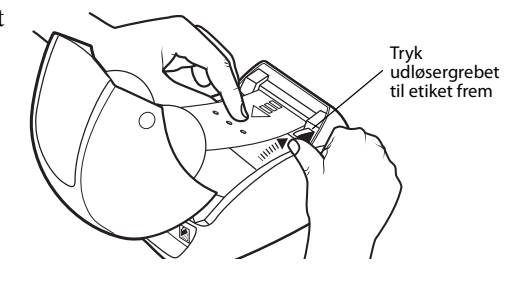

#### <span id="page-23-2"></span>**Korrigering af dårlig udskriftskvalitet**

Dårlig udskriftskvalitet skyldes hyppigt en af følgende:

- **•** En gammel etiketrulle
- **•** Etiketter, som ikke er fra DYMO
- **•** Etiketter med dårlig termisk beklædning
- **•** Snavset printhoved

Kontroller først, at de anvendte etiketter er DYMO-etiketter. Etiketter fra andre producenter må ikke bruges, fordi den termiske belægning på andre etikettyper har en anden varmefølsomhed end etiketter fra DYMO. Desuden kan de perforerede huller mellem etiketter fra andre producenter ofte ikke registreres af LabelWriter-printerne.

Hvis udskriftskvaliteten bliver svag, og der kan ses små hvide prikker på den udskrevne tekst, eller hvis der er lyse eller mørke pletter på udskriften, skyldes dette sandsynligvis, at etiketrullen er defekt. Prøv med en anden rulle fra en ny kasse. Hvis den anden rulle udskrives korrekt, opstod problemet i forbindelse med den første etiketrulle.

Alternativt skal printhovedet på LabelWriter renses. Der medfølger et rensekort til alle LabelWriter-printere. Se ["Vedligeholdelse af printeren" på side 17](#page-20-1) for at få oplysninger om LabelWriter-rensekortet.

#### <span id="page-24-0"></span>**Forkert fremføring af etiketter**

Hvis etiketterne ikke fremføres korrekt, skal du kontrollere følgende:

- **•** Kontroller, at etiketterne er indsat korrekt, og at etikettens venstre kant er justeret langs venstre side af etiketføderen. Se ["Ilægning af etiketter" på side 5](#page-8-2).
- **•** Kontroller først, at de anvendte etiketter er fra DYMO. De perforerede huller mellem etiketter fra andre producenter kan ofte ikke registreres af DYMOs printere. Hvis perforeringen ikke bliver registreret, bliver etiketterne ikke fremført korrekt. Hvis du bruger etiketter fra andre producenter, er der desuden risiko for, at din garanti ikke dækker.

#### <span id="page-24-1"></span>**Printeren udskriver ikke eller stopper under udskrivning**

Hvis printeren ikke udskriver eller stopper med at udskrive, skal du benytte nedenstående fremgangsmåde for at afhjælpe problemet.

**1** Sørg for, at printeren stadig er tændt, og at strømkablet ikke er frakoblet.

Hvis statuslampen foran på printeren ikke er tændt, skal du kontrollere, at netstikket er sat i, og at stikdåsen stadig fungerer.

Tilslut en anden enhed i stikkontakten og stikdåsen, så du er sikker på, at der ikke er fejl i stikkontakten eller stikdåsen.

**2** Kontroller, at printeren fører etiketterne korrekt ind, ved at trykke på Form-feed-knappen, mens printeren er tændt.

Hvis etiketterne sætter sig fast i printeren, blinker statuslampen. Se ["Udredning af etiketstop"](#page-23-1)  [på side 20](#page-23-1).

**3** Kontroller, at USB-kablet ikke sidder løst bag på printeren eller computeren.

Se installationsvejledningen i *lynvejledningen* for at kontrollere, at kablet er korrekt tilsluttet.

**4** (Windows) Kontroller, at LabelWriter-printerdriveren er installeret korrekt.

LabelWriter-printerdriveren modtager printdata fra softwaren og sender dem til LabelWriterprinteren. Driveren installeres automatisk, når du installerer den software, der følger med printeren. Driveren kan dog være blevet ændret eller slettet ved en fejl.

- **a** Vælg **Printere og faxenheder** i menuen **Start**.
- **b** Højreklik på LabelWriter-printerikonet, og vælg derefter **Egenskaber**.
- **c** Klik på **Udskriftsindstillinger** i dialogboksen **Egenskaber**.
- **d** Klik på **Avanceret** i dialogboksen **Indstillinger**.

Dialogboksen Avanceret vises.

Hvis der ikke vises nogen fejl i dialogboksen Avanceret, er printerdriveren installeret korrekt.

Hvis der stadig opstår problemer, efter at du har kontrolleret ovenstående, skal du kontakte kundeservice. Se ["Kontakt teknisk support" på side 22](#page-25-1).

## <span id="page-25-0"></span>**Begrænset garanti**

DYMO® LabelWriter®-printeren leveres med en garanti mod defekter i materialer, design eller fremstilling i to år fra den oprindelige købsdato (LabelWriter SE450 ét år fra den oprindelige købsdato) ved anvendelse i overensstemmelse med alle driftsanvisninger. Normal slitage er ikke dækket, ej heller overdreven brug, misbrug eller beskadigelse, der enten bevidst eller ubevidst er forårsaget af en bruger.

DYMO LabelWriter-printere er kun designet til brug sammen med DYMO-etiketter. Denne garanti dækker ikke fejl eller skader, der skyldes brug af tredjepartsetiketter.

DYMO GIVER INGEN ANDRE UDTRYKTE ELLER UNDERFORSTÅEDE GARANTIER, BORTSET FRA HVAD DER HER ER ANFØRT, OG DYMO UDELUKKER SPECIFIKT GARANTIER FOR SALGBARHED OG EGNETHED TIL ET BESTEMT FORMÅL. DYMO'S ANSVAR UNDER DENNE GARANTI SKAL BEGRÆNSES TIL REPARATION ELLER UDSKIFTNING AF PRINTEREN. DYMO VIL IKKE VÆRE ANSVARLIG FOR EVENTUELLE UTILSIGTEDE ELLER FØLGEMÆSSIGE SKADER, UANSET OM DE ER FORUDSIGELIGE ELLER EJ.

DENNE GARANTI GIVER DIG SPECIFIKKE JURIDISKE RETTIGHEDER, OG DU KAN OGSÅ HAVE ANDRE RETTIGHEDER, SOM VARIERER FRA LAND TIL LAND.

## <span id="page-25-1"></span>**Kontakt teknisk support**

Hvis der opstår problemer under opstillingen eller opsætningen, eller når du bruger LabelWriter, skal du læse denne vejledning omhyggeligt, så du er sikker på ikke at have overset noget, som vedrører et eventuelt problem.

Hvis du ikke kan løse problemet ved hjælp af dokumentationen, kan du få yderligere oplysninger og assistance hos DYMO.

På DYMO's websted www.dymo.com kan du finde de seneste supportoplysninger til din LabelWriter-printer.

877-724-8324

Du kan kontakte os ved at besøge support-området på vores websted på: www.dymo.com

## <span id="page-26-0"></span>**Kapitel 6 Tekniske og miljømæssige oplysninger**

Dette kapitel indeholder tekniske oplysninger og certificeringsoplysninger til LabelWriter-printere.

## <span id="page-26-1"></span>**Tekniske specifikationer**

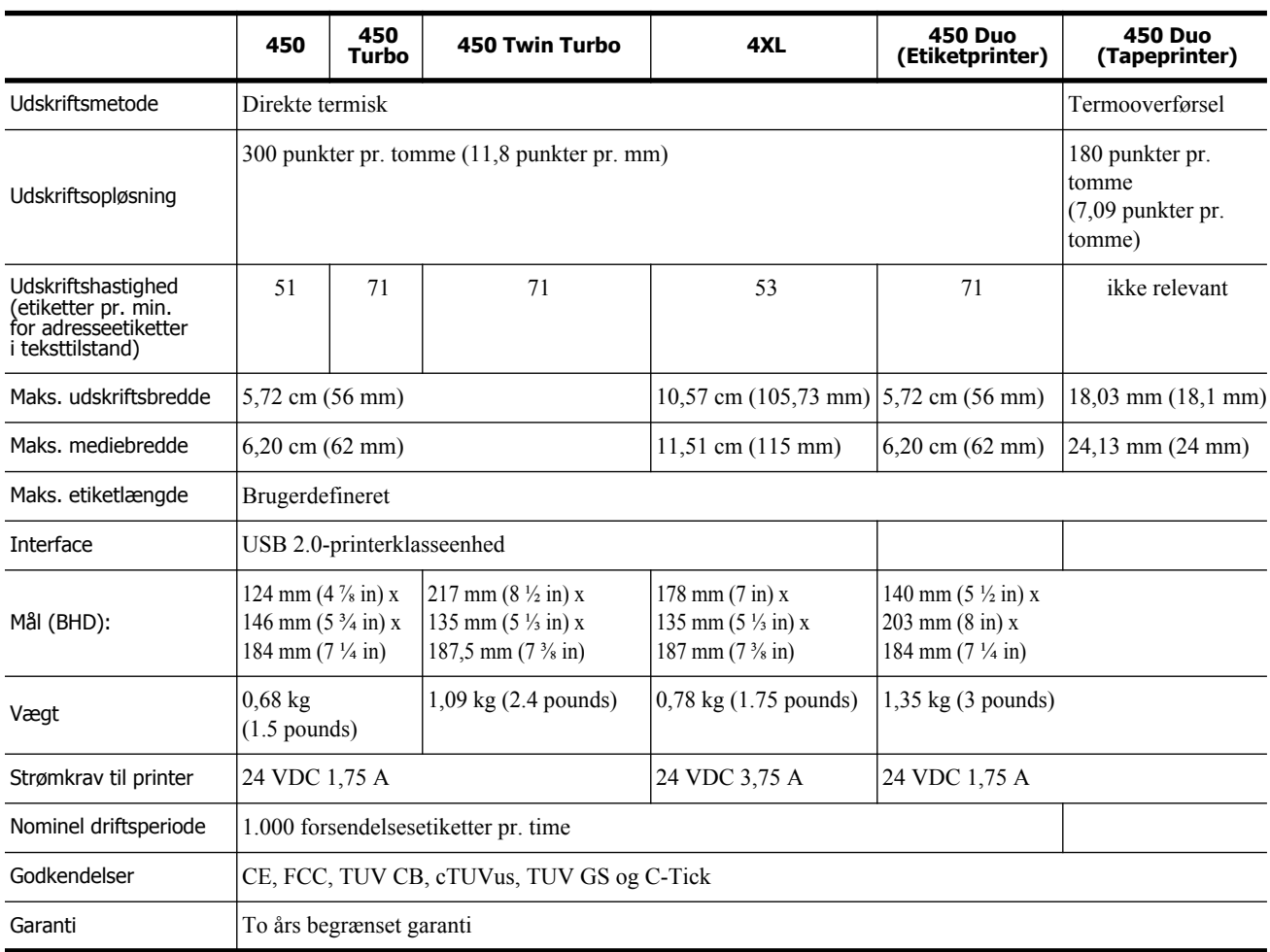

## <span id="page-27-0"></span>**Tekniske specifikationer for LabelWriter SE450-printer**

Du kan finde fuldstændige oplysninger om tilslutning af LabelWriter SE450-printeren til en værtscomputer eller anden enhed samt oplysninger om programmering og brug af LabelWriter SE450-printeren i *LabelWriter SE450 Technical Reference Guide*, der er til rådighed via Developers Program på DYMO's websted (www.dymo.com).

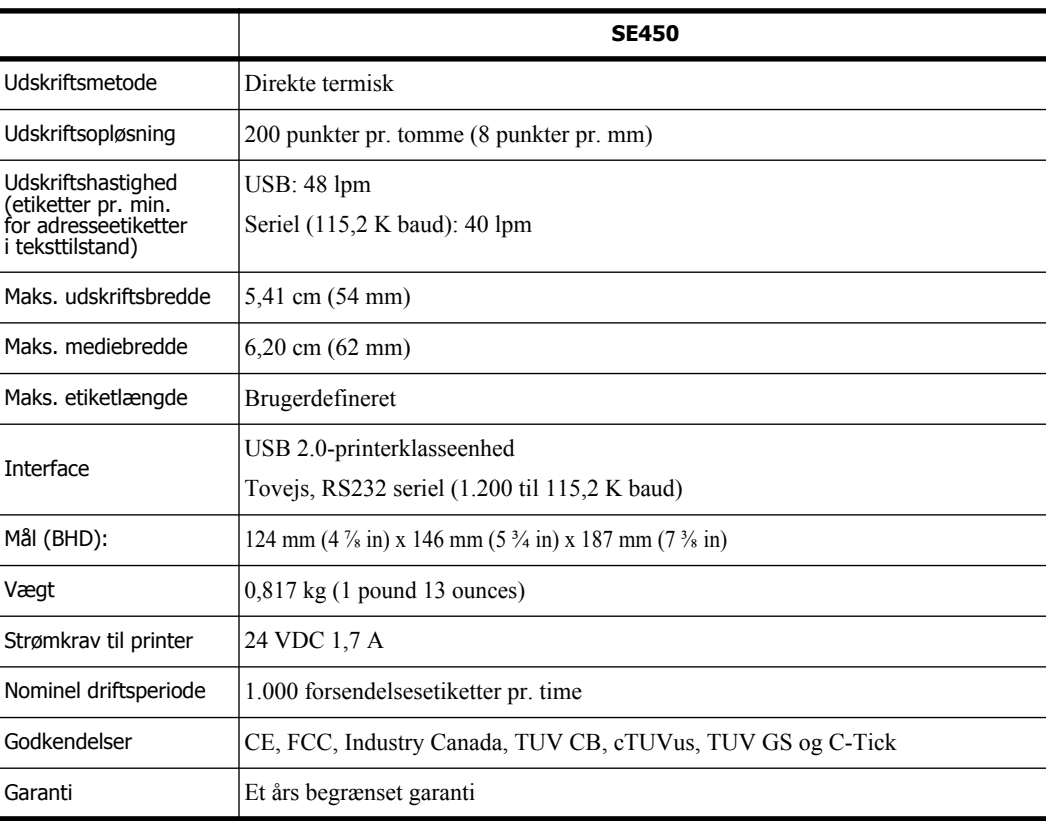

## <span id="page-28-0"></span>**Enhedscertificering**

Denne maskine er testet og opfylder kravene i:

TUV CB-testcertifikat cTUVus-certifikat TUV GS-certifikat DEN INTERNATIONALE STANDARD IEC 60950 - Sikkerhed i forbindelse med informationsteknologisk udstyr FCC del 15 klasse B RoHS 2002/95/EF

Denne enhed er ikke beregnet til brug inden for direkte synsvidde ved arbejdspladser med visuelt display. For at undgå generende refleksioner ved arbejdspladser med visuelt display må dette apparat ikke være placeret inden for direkte synsvidde.

## <span id="page-28-1"></span>**Miljømæssige oplysninger**

Produktionen af udstyret har krævet udtrækning og brug af naturressourcer. Det kan indeholde stoffer, som er skadelige for helbredet og for miljøet.

For at undgå spredning af disse stoffer i miljøet og for at mindske presset på naturressourcer, opfordres du til at anvende det relevante returneringssystem.

I disse systemer genbruges det meste af materialet fra udstyret på en forsvarlig måde.

Genbrugssymbolet (en skraldespand med streg over) på enheden opfordrer til brug af disse systemer.

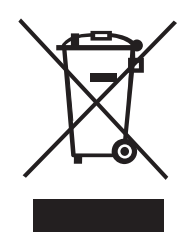

Hvis du har brug for flere oplysninger om indsamlings- og genbrugssystemer, skal du kontakte din lokale genbrugsplads.

Du kan også kontakte DYMO for at få flere oplysninger om vores produkter og miljøet.

## <span id="page-29-0"></span>**Feedback på produktdokumentation**

Hos DYMO Corporation arbejder vi løbende på, at dokumentationen til vore produkter skal være i top. Vi modtager gerne kommentarer fra dig. Send os dine kommentarer eller forslag til vores online Hjælp eller vejledninger i trykt form og pdf-format.

Vi vil bede dig oplyse følgende, når du sender dine kommentarer:

- **•** Produktets navn og versionsnummer
- **•** Dokumenttypen: trykt vejledning, pdf-fil eller online Hjælp
- **•** Emnetitel (online Hjælp) eller sidetal (vejledninger i trykt version eller pdf-format)
- **•** En kort beskrivelse af indholdet (f.eks. en trinvis fremgangsmåde, som er forkert, eller oplysninger, som er uklare, eller punkter, som kræver en nærmere beskrivelse osv.)
- **•** Forslag til, hvordan dokumentationen skal rettes eller gøres bedre

Vi modtager også gerne forslag til yderligere emner, som du gerne så beskrevet i dokumentationen. Send dine kommentarer med e-mail til:

#### **documentation@dymo.com**

Vær opmærksom på, at der på denne e-mail-adresse kun modtages tilbagemeldinger i forbindelse med dokumentationen. Hvis du har tekniske spørgsmål, bedes du kontakte kundeservice.